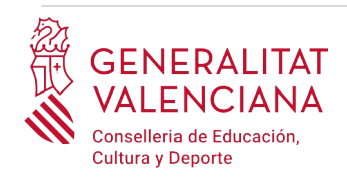

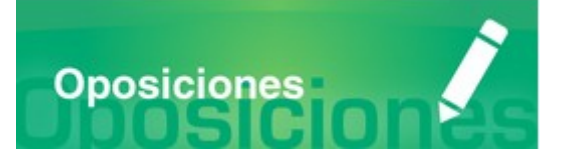

## Guía de usuario

# PRESENTACIÓN **DOCUMENTACIÓN SENSIBLE**

## **GUÍA DE USUARIO**

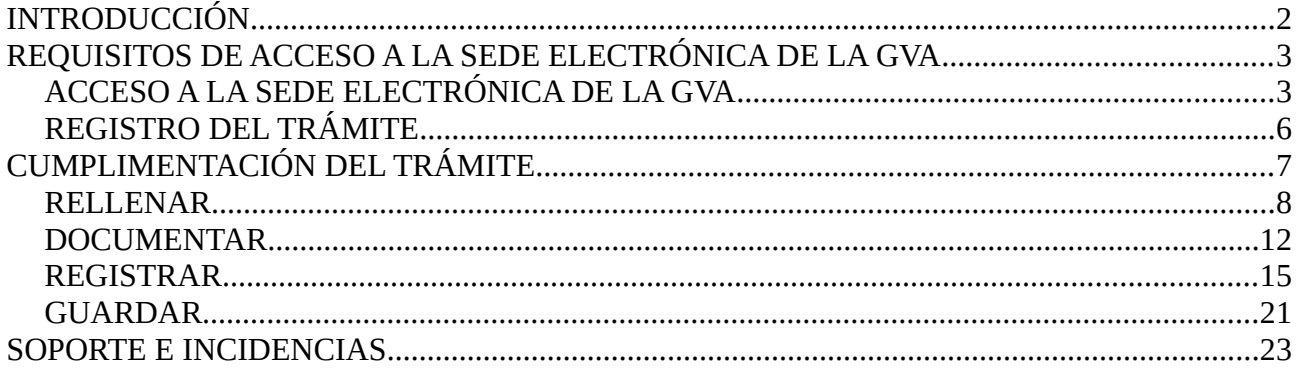

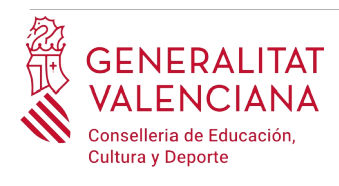

## <span id="page-1-0"></span>**INTRODUCCIÓN**

El presente documento es una guía de ayuda a las personas aspirantes que habiendo cumplimentado un trámite de inscripción a un proceso selectivo a cuerpos docentes, necesiten aportar documentación sensible para acreditar las circunstancias declaradas en el trámite de inscripción.

También debe utilizarse este trámite en el caso de presentar una reclamación a las listas provisionales de personas admitidas en un proceso selectivo a cuerpos docentes y querer aportar la documentación justificativa que se detallará a lo largo del documento.

Las circunstancias por las cuales una persona debería cumplimentar este trámite adicional y la documentación a aportar son:

- personas víctimas de actos de violencia de género que deseen ser tratadas durante el proceso selectivo con una identidad ficticia para proteger su intimidad, de acuerdo al artículo 63 de la Ley Orgánica 1/2004, de 28 de diciembre, de Medidas de Protección Integral contra la Violencia de Género, deberán aportar alguno de los medio de prueba previstos en el artículo 9.1 o 9.2 de la Ley 7/2012, de 23 de diciembre, de la Generalitat, integral contra la violencia sobre la mujer en el ámbito de la Comunitat Valenciana;
- personas víctimas de actos de violencia de género que deseen acogerse a la tasa reducida por dicha condición, deberán aportar alguno de los medio de prueba previstos en el artículo 9.1 o 9.2 de la Ley 7/2012, de 23 de diciembre, de la Generalitat, integral contra la violencia sobre la mujer en el ámbito de la Comunitat Valenciana;
- personas que deseen ser tratados durante el proceso selectivo con la identidad que figura en su tarjeta de reconocimiento del derecho a la identidad y a la expresión de género, de acuerdo a la Ley 8/2017, de 7 de abril, de la Generalitat, integral del reconocimiento del derecho a la identidad y a la expresión de género en la Comunitat Valenciana, deberán aportar la tarjeta expedida por los órganos competentes;
- personas que poseen un grado de diversidad funcional igual o superior al 33%, que deseen acogerse a la tasa reducida y/o a la reserva de plazas para personas con diversidad funcional y que no autoricen la consulta telemática de dicha condición o la certificación no haya sido expedida por la Administración de la Comunidad Valenciana, deberán aportar la certificación expedida por los órganos competentes;
- personas con diversidad funcional que necesiten adaptaciones de tiempo o medios para la realización de las pruebas selectivas, deberán aportar la certificación de las adaptaciones requeridas expedida por los órganos competentes.

La guía recoge todos los pasos a realizar por la persona aspirante para la presentación telemática de documentación sensible.

Además se incluyen enlaces a diversos documentos de ayuda.

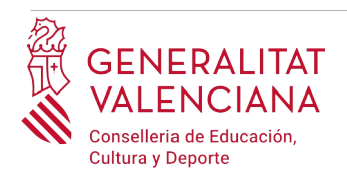

El trámite telemático se cumplimenta en la sede electrónica de la Generalitat Valenciana. Para acceder al trámite hay que dirigirse al portal web de la Conselleria de Educación, Cultura y Deporte (<http://www.ceice.gva.es/es/web/rrhh-educacion/oposiciones>), apartado de "*Inscripción*" del cuerpo convocado.

## <span id="page-2-1"></span>**REQUISITOS DE ACCESO A LA SEDE ELECTRÓNICA DE LA GVA**

Tal y como se ha comentado en la introducción, el trámite telemático de inscripción se cumplimenta en la sede electrónica de la GVA. Los requisitos de acceso a la sede son ([https://sede.gva.es/es/per](https://sede.gva.es/es/per-a-comencar)[a-comencar\)](https://sede.gva.es/es/per-a-comencar):

- Ordenador con conexión a Internet
- Sistemas operativos recomendados: Microsoft Windows 7 o superior; Ubuntu, Linux y Lliurex 15; macOS 10.14 o superior
- Navegadores
	- Google Chrome 46 o superior
	- Mozilla Firefox 41.0.1 o superior
	- Microsoft Edge v20
	- Mozilla Firefox 41.0.1 o superior
	- Safari 9.0 o superior

## <span id="page-2-0"></span>**ACCESO A LA SEDE ELECTRÓNICA DE LA GVA**

Para acceder a la sede electrónica de la GVA hay que presionar sobre el botón "*Acceder"*.

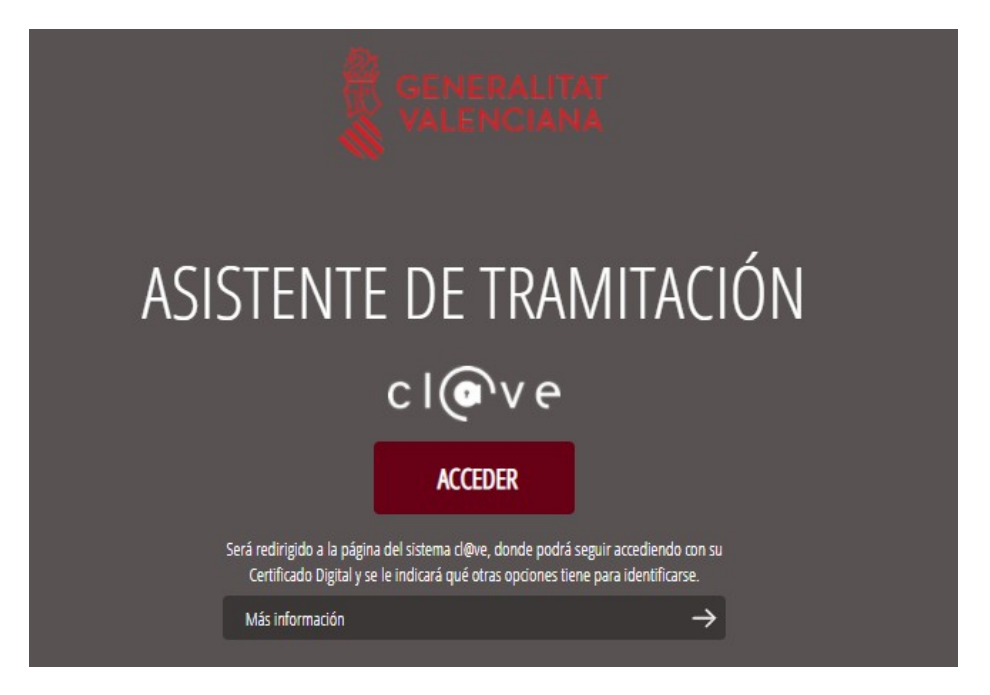

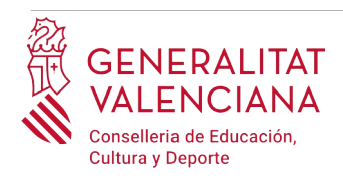

Una vez se haya accedido la sede muestra dos modos de autenticación:

- directamente utilizando certificado electrónico
- a través del sistema Cl@ve permanente

Si se opta por acceso con "*Certificado digital*" se debe tener instalado un certificado en el dispositivo desde el que se va a acceder. Dicho certificado debe estar incluido en la lista de certificados admitidos [\(http://administracionelectronica.gob.es/Pae/aFirma-Anexo-PSC](http://administracionelectronica.gob.es/Pae/aFirma-Anexo-PSC)). Los certificados más comunes son los emitidos por la Fábrica Nacional de Moneda y Timbre (FNMT) y por la Agencia de Tecnología y Certificación electrónica (ACCV); y el DNI electrónico (DNIe). Este método no requiere registro en el sistema Cl@ve.

Si se opta por el acceso con Cl $@v$ e únicamente se podrá elegir el modo de identificación de Cl $@v$ e permanente.

Las opciones de cada manera de acceso se muestran brevemente a continuación, junto con las webs de ayuda acerca de como obtener un certificado, cómo instalarlo o cómo registrarse en el sistema Cl@ve.

Tabla de métodos de accesos a la Sede electrónica:

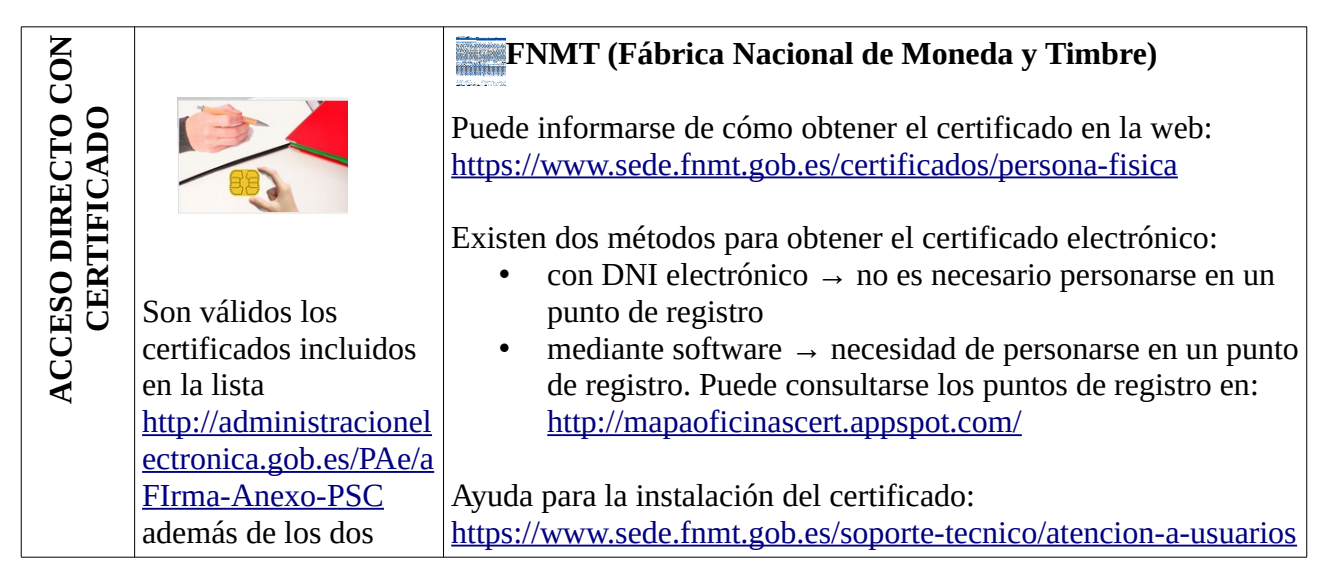

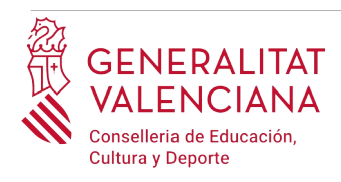

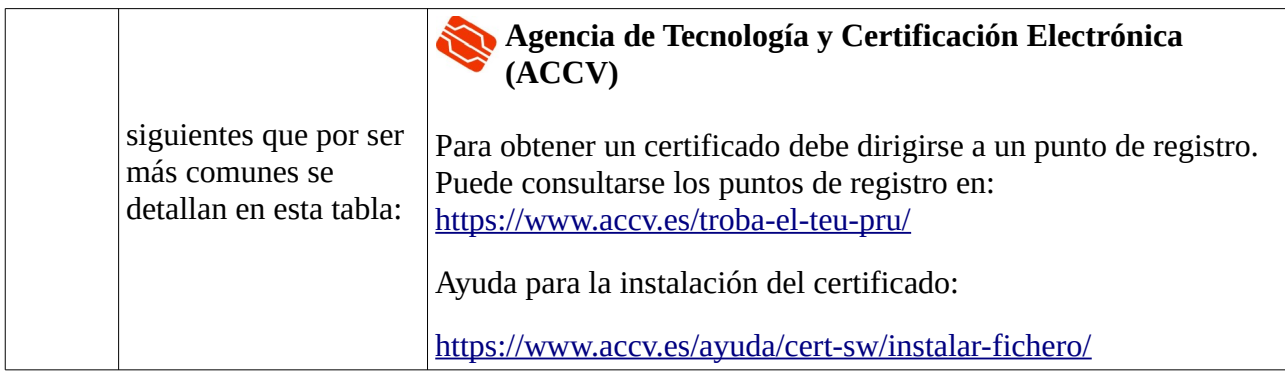

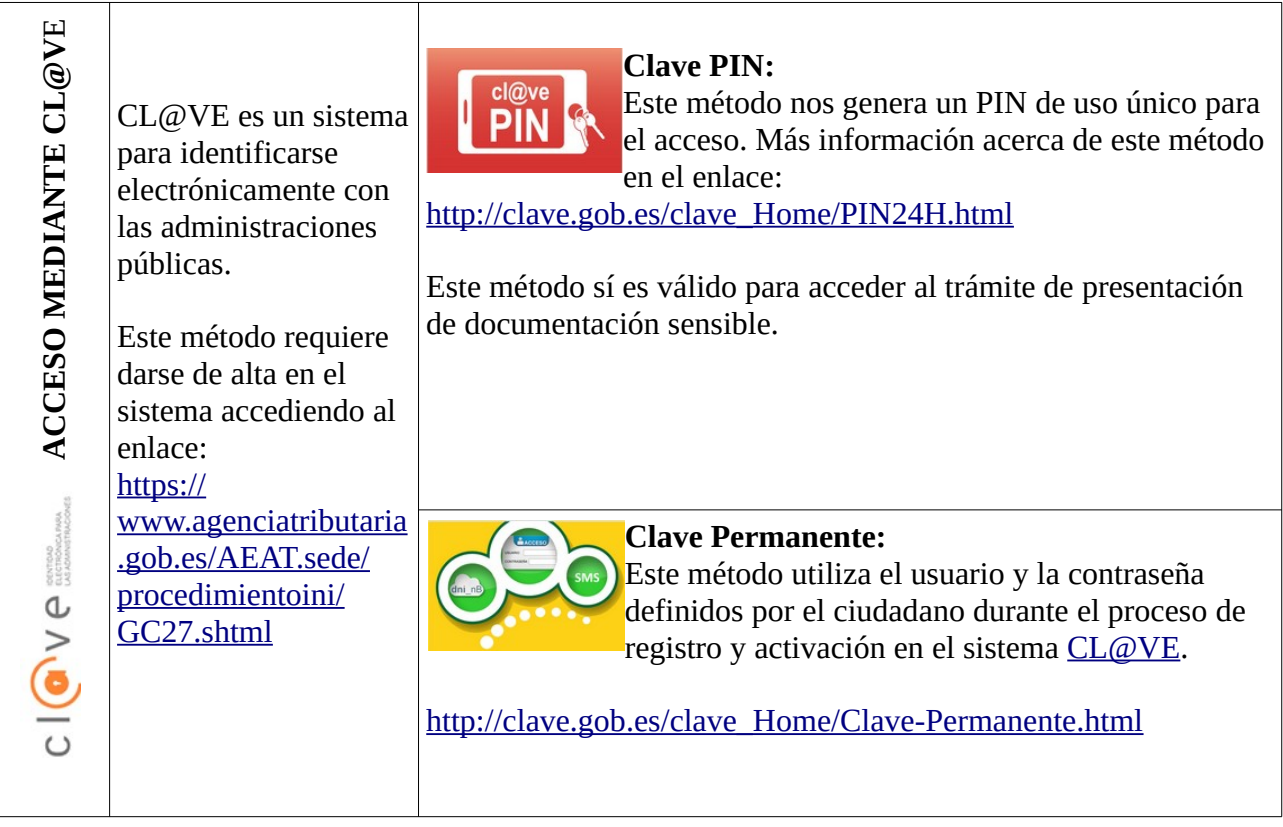

Las dudas sobre el acceso mediante certificado electrónico, pueden consultarse en las siguientes webs de ayuda. Si tras la consulta de las webs persiste el problema se puede contactar con el soporte técnico.

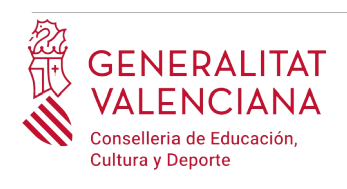

- Guía de ayuda para problemas de acceso y firma → [http://www.gva.es/contenidos/publicados/Guia\\_para\\_revisar\\_problemas\\_de\\_acceso\\_y\\_firma](http://www.gva.es/contenidos/publicados/Guia_para_revisar_problemas_de_acceso_y_firma_v7.pdf) [\\_v7.pdf](http://www.gva.es/contenidos/publicados/Guia_para_revisar_problemas_de_acceso_y_firma_v7.pdf)
- Preguntas frecuentes de acceso a trámites de la GVA con certificado electrónico→ <http://www.dgtic.gva.es/es/web/faq-tramita/acces-amb-certificat>
- Listado de preguntas frecuentas publicado en el apartado inscripción del portal de la conselleria, del cuerpo convocado. (<http://www.ceice.gva.es/es/web/rrhh-educacion/oposiciones>)
- Problemas con la instalación y el uso de certificados electrónicos de la Agencia de Certificación de la Comunitat Valenciana (ACCV): teléfono **963985300.** O rellenando el formulario en<http://www.accv.es/contacta>
- Otros problemas técnicos con el acceso al trámite: **961040504**

Las dudas sobre el acceso mediante el sistema Cl@ve, pueden consultarse en las siguientes webs de ayuda. Si tras la consulta de las webs persiste el problema se puede contactar con el soporte técnico.

- Preguntas frecuentes de acceso a trámites de la GVA mediante sistema Cl@ve: <http://www.dgtic.gva.es/es/web/faq-tramita/acces-amb-clau>
- Dudas y problemas con el uso de CL@VE: teléfono **060** (servicio prestado por la Administración General del Estado, +34 902887060 para llamadas desde fuera de España)
- Listado de preguntas frecuentas publicado en el apartado inscripción del portal de la conselleria, de los distintos cuerpos convocados ([http://www.ceice.gva.es/es/web/rrhh](http://www.ceice.gva.es/es/web/rrhh-educacion/oposiciones)[educacion/oposiciones](http://www.ceice.gva.es/es/web/rrhh-educacion/oposiciones))
- Otros problemas técnicos con el acceso al trámite: **961040504**

## <span id="page-5-0"></span>**REGISTRO DEL TRÁMITE**

Para que un trámite telemático conste presentado ante la Administración se deberá firmar y registrar electrónicamente. De no hacerlo así, la persona aspirante no figurará en las listas de admitidos y excluidos.

Para firmar y registrar las solicitudes es necesario: tener instalado el programa *Autofirma* o utilizar la firma del sistema Cl@ve (Cl@ve Firma).

• El programa *Autofirma* puede descargarse en el enlace: [http://firmaelectronica.gob.es/Home/](http://firmaelectronica.gob.es/Home/Descargas.html) [Descargas.html](http://firmaelectronica.gob.es/Home/Descargas.html)

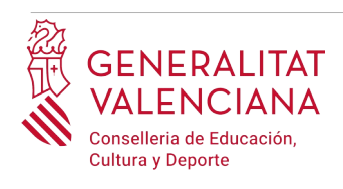

• Para firmar con el sistema Cl $\omega$ ve Firma, se debe estar registrado en el sistema Cl $\omega$ ve, tener activado la clave permanente y conocer la contraseña. Con Cl@ve Firma se utiliza un certificado almacenado en la nube. En el apartado correspondiente de este documento se mostrará a la persona aspirante la manera de generar y acceder al certificado almacenado en la nube de Cl@ve. Más información sobre el sistema Cl@ve Firma: [http://clave.gob.es/clave\\_Home/dnin.html](http://clave.gob.es/clave_Home/dnin.html)

Solamente podrá usar la firma de Cl@ve si el registro en el sistema se realizó a través de internet mediante certificado electrónico o personándose en un punto de registro. Si el registro se realizó mediante una carta de invitación no podrá utilizar la firma de Cl@ve.

## <span id="page-6-0"></span>**CUMPLIMENTACIÓN DEL TRÁMITE**

Tras acceder al trámite (enlaces indicados en el apartado [Introducción](#page-1-0) de este documento), se muestra una pantalla en la que se informa de los apartados de los que consta la cumplimentación del trámite. Apartados:

- Rellenar
- Anexar o Documentar
- **Registrar**
- Guardar

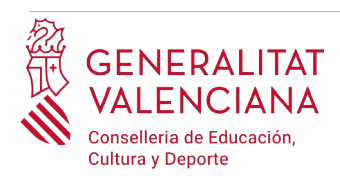

Para empezar el trámite y cumplimentar los apartados de los que consta se debe hacer clic en "*Comenzar".*

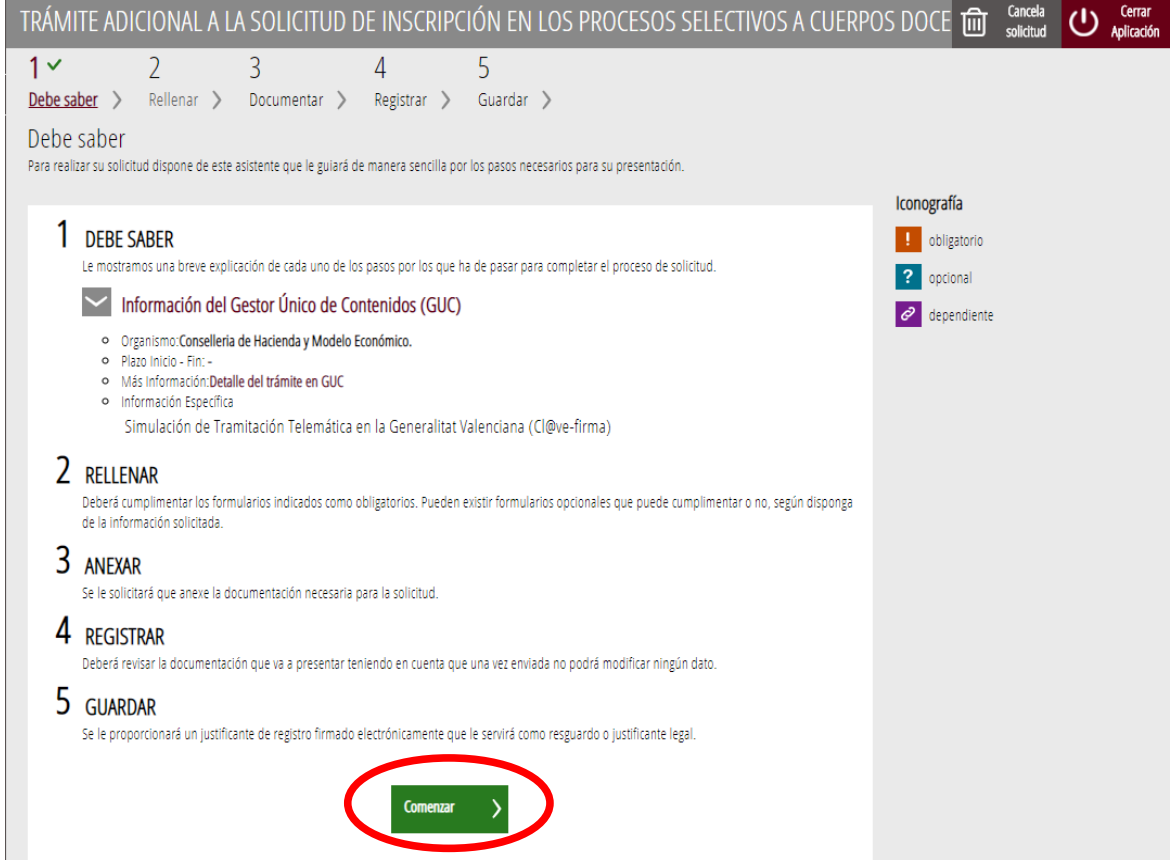

Al presionar en el botón "*Comenzar"*, se accede al apartado siguiente del trámite (*"Rellenar"*).

Para que un trámite esté completo hay que pasar por todos los apartados. En caso contrario el trámite estará incompleto y por tanto no presentado ante la administración.

## <span id="page-7-0"></span>**RELLENAR**

En este apartado se ha de hacer clic sobre el texto *"Trámite adicional a la solicitud de inscripción en los procesos selectivos a cuerpos docentes, para adjuntar documentación justificativa relativa a aspirantes víctimas de violencia de género, aspirantes con diversidad funcional o aspirantes con tarjeta de reconocimiento del derecho a la identidad y a la expresión de género"* tal y como se muestra en la siguiente imagen:

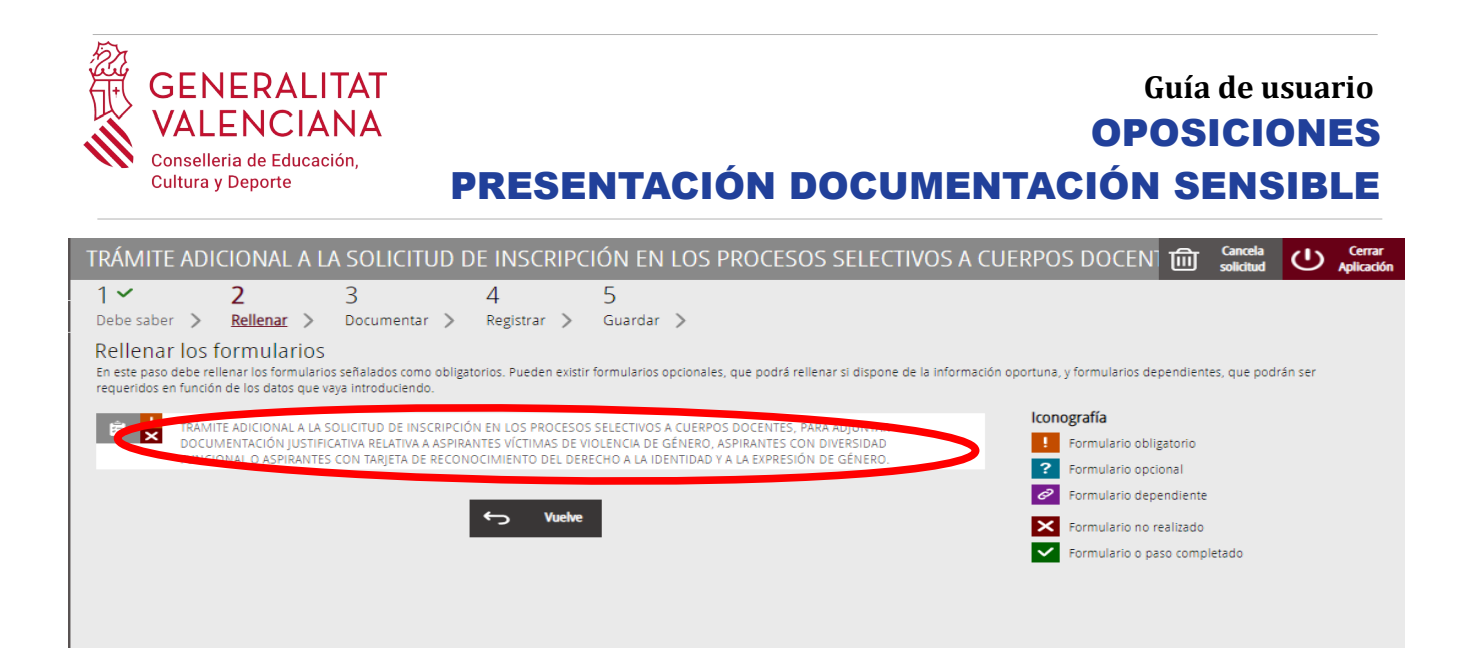

Al presionar sobre el texto indicado, se accede a una pantalla que muestra 2 bloques de contenidos para rellenar. Los **campos con asterisco son de obligada cumplimentación**; si no se rellenan la aplicación avisará de que se deben rellenar para continuar.

Apartados a cumplimentar. Se hará hincapié solo en los campos obligatorios:

A) DECLARANTE:

- El **NIF, el primer y segundo apellido y el nombre** se obtienen en la autenticación (del certificado digital y del registro en el sistema Cl@ve) por lo que aparecen por defecto.
- **Convocatoria**: se debe seleccionar la convocatoria para la que se ha hecho la inscripción o la reclamación relativa a las pruebas selectivas.

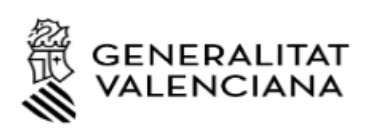

## TRÁMITE ADICIONAL A LA SOLICITUD DE INSCRIPCIÓN EN LOS PROCESOS SELECTIVOS A CUERPOS DOCENTES

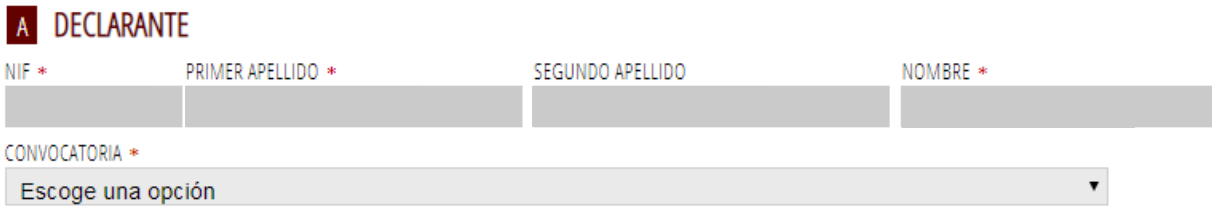

B) CONDICIONES PARTICULARES DE LA PERSONA SOLICITANTE

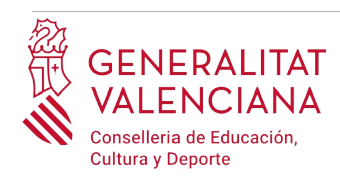

#### B.1) VÍCTIMAS DE ACTOS DE VIOLENCIA DE GÉNERO

Las personas víctimas de actos de violencia de género podrán seleccionar dos opciones:

- El deseo de ser tratado/a durante el proceso selectivo con una identidad ficticia para proteger su intimidad. Para lo cual deberá facilitar el nombre y apellidos con los que desea ser identificado/a.
- Justificar la reducción de la tasa.

#### **B** CONDICIONES PARTICULARES DE LA PERSONA SOLICITANTE

```
B.1) VÍCTIMA DE ACTOS DE VIOLENCIA DE GÉNERO
```
Declarante víctima de actos de violencia de género que desea ser tratado/a durante el proceso selectivo con una identidad ficticia para proteger su intimidad, de acuerdo al artículo 63 de la Ley Orgánica 1/2004, de 28 de diciembre, de Medidas de Protección Integral contra la Violencia de Género. SLDESEA, PUEDE ELEGIR EL NOMBRE USADO COMO IDENTIDAD FICTICIA

Declarante víctima de actos de violencia de género que ha seleccionado la tasa bonificada por dicha condición.

#### B.2) DIVERSIDAD FUNCIONAL

Las personas con diversidad funcional podrán seleccionar dos opciones:

- Manifestar la necesidad de adaptaciones de tiempo o medios para la realización de las pruebas selectivas. Para ello además de adjuntar posteriormente la documentación expedida por los órganos competentes, deberá indicar en el apartado "*Adaptaciones solicitadas"*, las adaptaciones necesarias.
- Justificar la reducción de la tasa y/o la participación en la reserva de plazas para personas con diversidad funcional. Si la persona aspirante no manifestó su oposición (autorizó) a la consulta telemática de la documentación acreditativa de su condición de persona con diversidad funcional y dicha documentación ha sido expedida en la Comunidad Valenciana, no es necesario que cumplimente este trámite. En caso contrario, haberse opuesto a la consulta o documentación NO expedida por la Administración de la Comunidad Valenciana, se deberá marcar esta opción y adjuntar la documentación oportuna en el siguiente paso de este trámite.

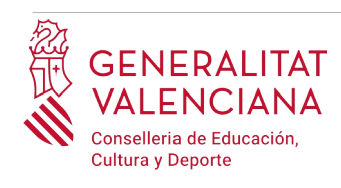

B.2) DIVERSIDAD FUNCIONAL

Declarante con diversidad funcional que necesita adaptaciones de tiempo o medios para la realización de las pruebas selectivas.

ADAPTACIONS SOL·LICITADES / ADAPTACIONES SOLICITADAS

Declarante que posee un grado de diversidad funcional igual o superior al 33%, que ha seleccionado la tasa bonificada por dicha condición y que se opone a la consulta telemática o debe aportar la documentación requerida.

#### B.3) TARJETA DE RECONOCIMIENTO DEL DERECHO A LA IDENTIDAD Y A LA EXPRESIÓN DE GÉNERO

Las personas aspirantes que deseen ser tratadas con la identidad que figura en su tarjeta de reconocimiento del derecho a la identidad y a la expresión de género, deberán marcar la opción que aparece en este bloque.

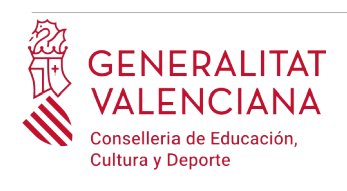

B.3) TARIETA DE RECONOCIMIENTO DEL DERECHO A LA IDENTIDAD Y A LA EXPRESIÓN DE GÉNERO

Declarante que desea ser tratado durante el proceso selectivo con la identidad que figura en su tarjeta de reconocimiento del derecho a la identidad y a la expresión de género, de acuerdo a la Ley 8/2017, de 7 de abril, de la Generalitat, integral del reconocimiento del derecho a la identidad y a la expresión de género en la Comunitat Valenciana

Una vez cumplimentados los campos que apliquen a las circunstancias declaradas por la persona aspirante, se debe hacer clic sobre el botón *"Envía"* que aparece en la parte superior derecha de la pantalla:

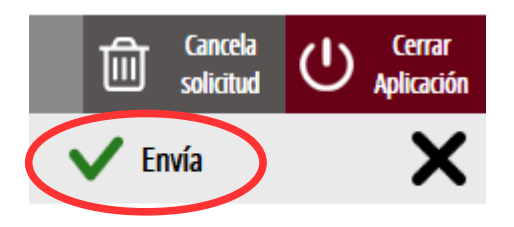

Al hacer clic en "*Envía"* la aplicación devuelve a la persona aspirante a la pantalla inicial. Al estar cumplimentados los datos, se ha habilitado la opción de *"Continuar"* sobre la que se debe hacer clic, para avanzar al siguiente apartado del trámite ("*Documentar"*).

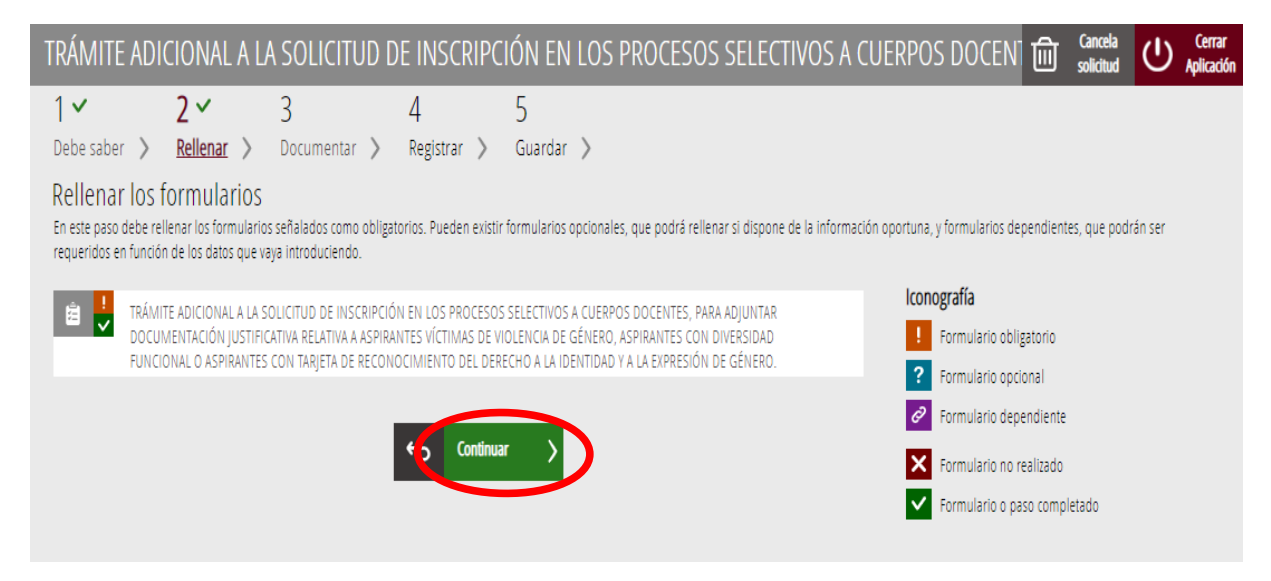

## <span id="page-11-0"></span>**DOCUMENTAR**

En este apartado se debe anexar la documentación justificativa de lo alegado en el apartado anterior.

La aplicación mostrará las condiciones a justificar, tal y como se muestra en la siguiente imagen:

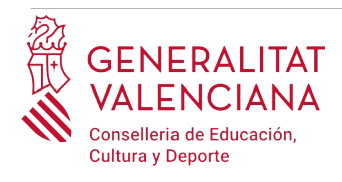

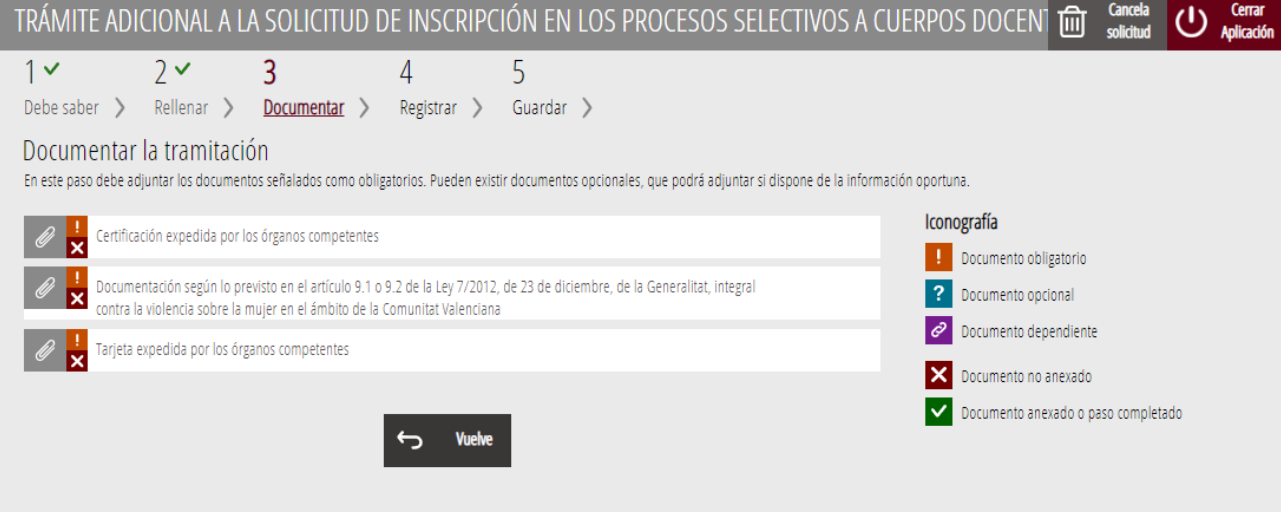

Es posible que los textos cambien con respecto a los mostrados en la imagen. En la imagen se muestran los documentos que hay que adjuntar para las tres posibles situaciones a acreditar.

Al hacer clic sobre la condición a acreditar aparece una ventana para poder buscar el documento que acredita la condición seleccionada.

Para buscar el documento, se debe hacer clic en el apartado "*Seleccionar".* Se abrirá un explorador para buscar el documento dentro de su equipo. El formato del documento debe ser .PDF, .JPG o .PNG y tener un tamaño máximo de 2MB tal y como se muestra en la imagen siguiente:

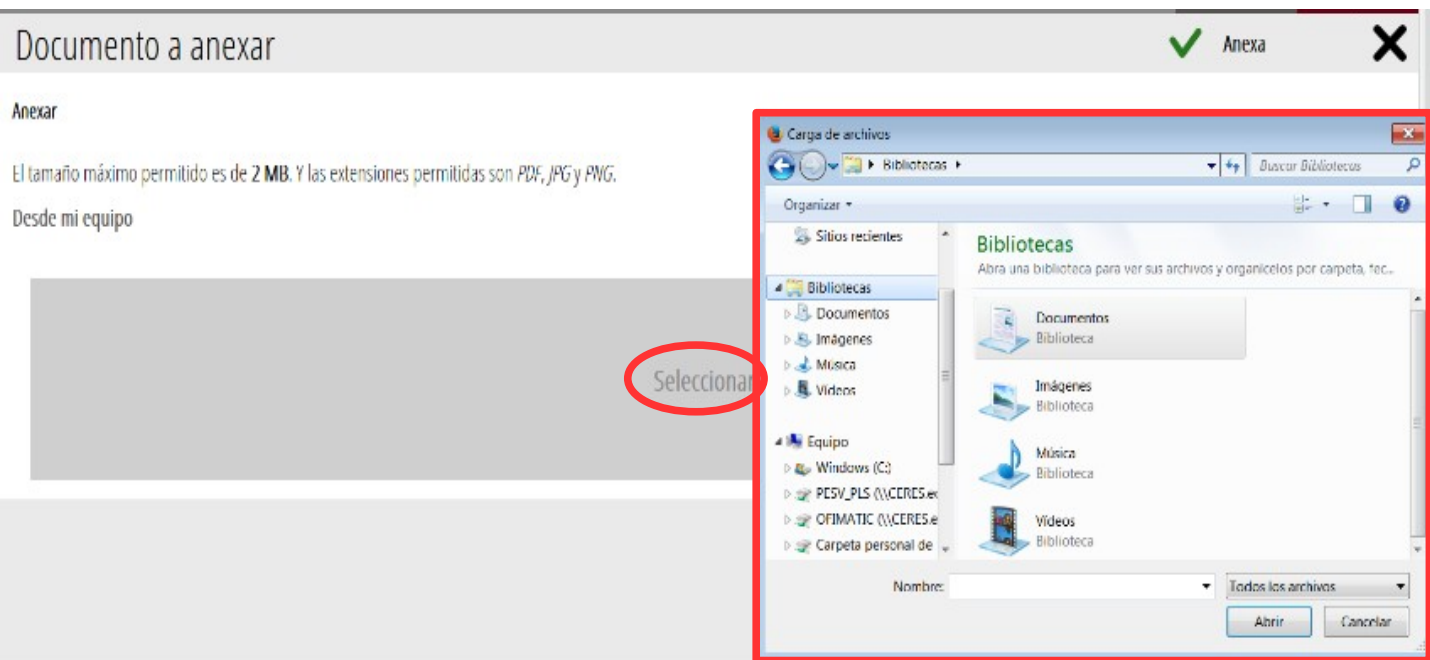

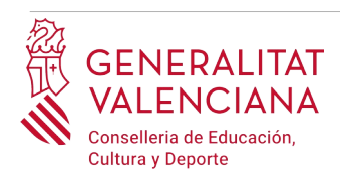

Una vez seleccionado el documento se pulsa sobre el botón "*Anexa"*.

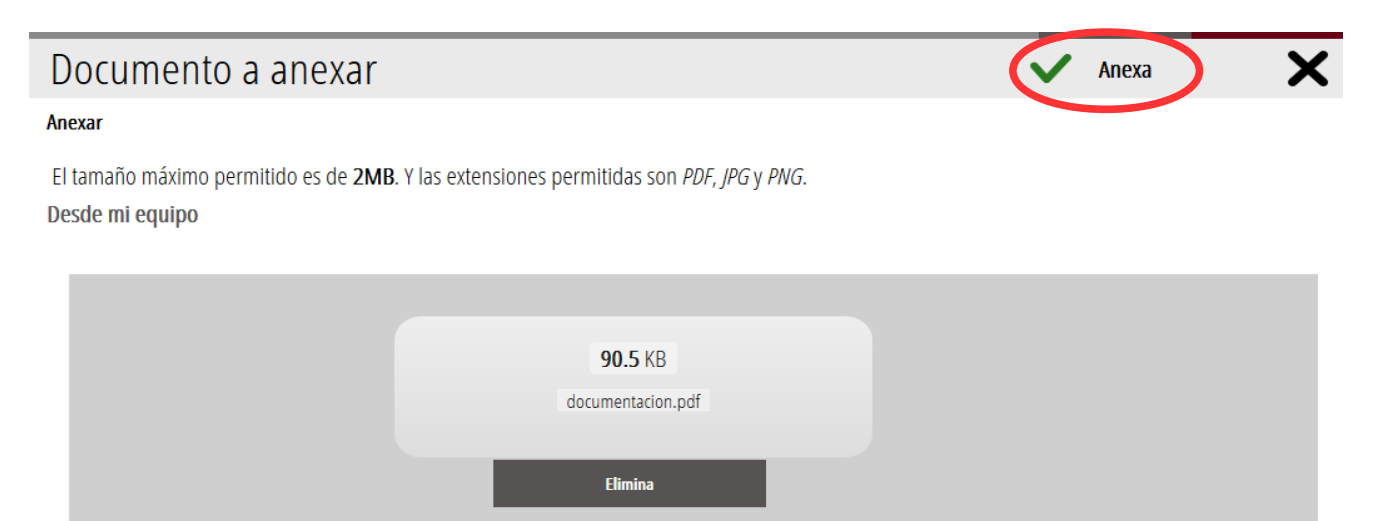

Una vez se anexa el documento, aparece debajo de la condición que estemos acreditando. Para avanzar al siguiente apartado ("*Registrar"),* se debe pulsar sobre el botón "*Continuar"*.

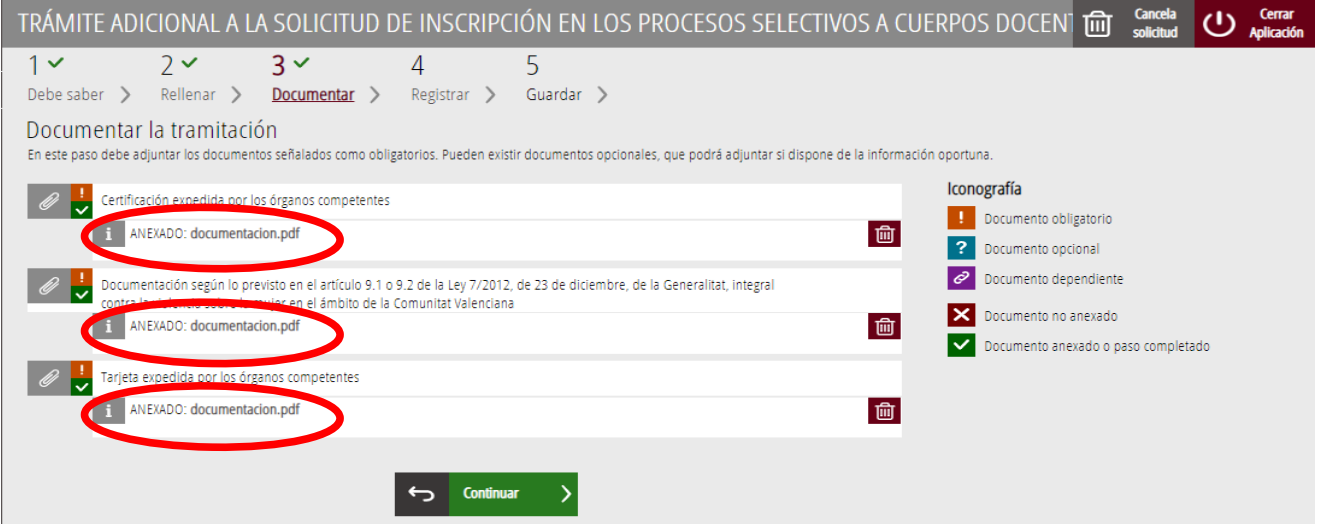

Al hacer clic sobre el botón *"Continuar"*, se avanza al siguiente apartado del asistente de tramitación ("*Registrar"*).

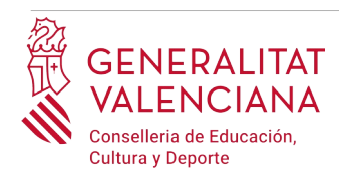

## <span id="page-14-0"></span>**REGISTRAR**

En este apartado se registra el trámite de presentación de documentación sensible.

**Es necesario registrar telemáticamente el trámite para que conste como presentado ante la administración.**

Con el objetivo de registrar el trámite, se ha de pulsar el botón "*Registra*"*.* 

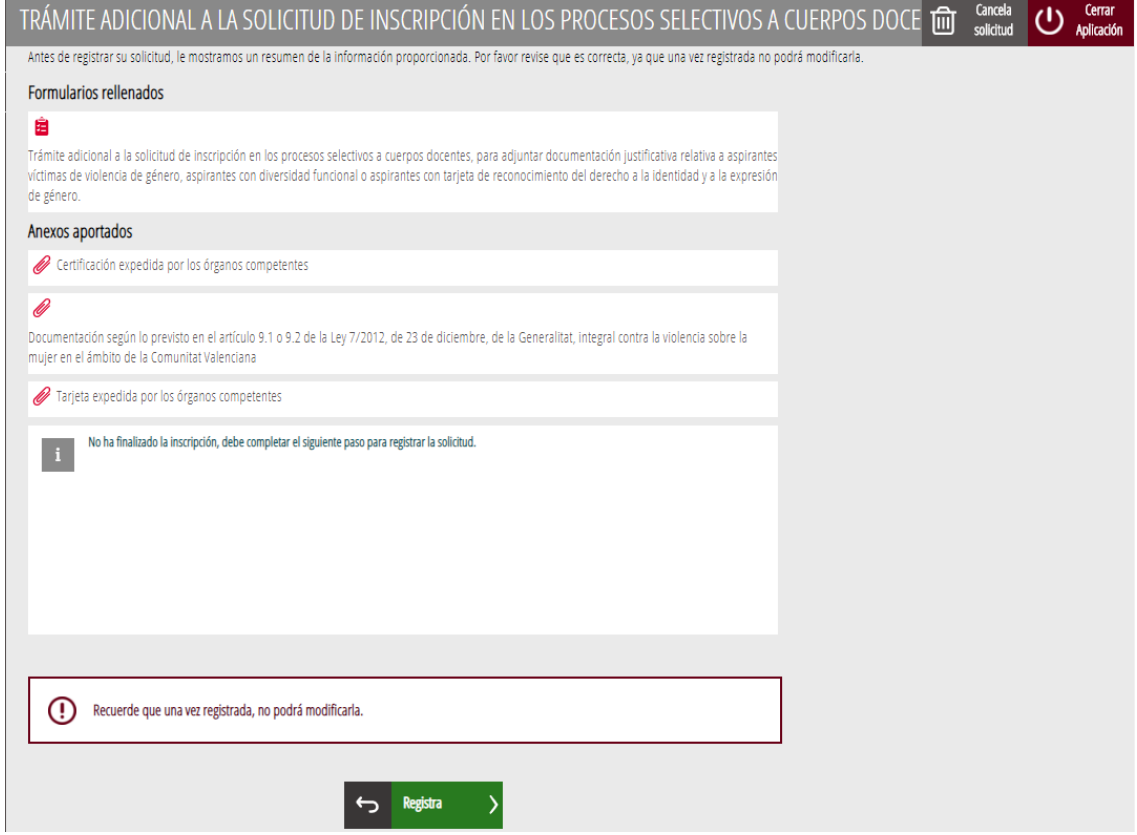

La aplicación preguntará si se está seguro de querer registrar el trámite. Hay que pulsar el botón *"Aceptar"*.

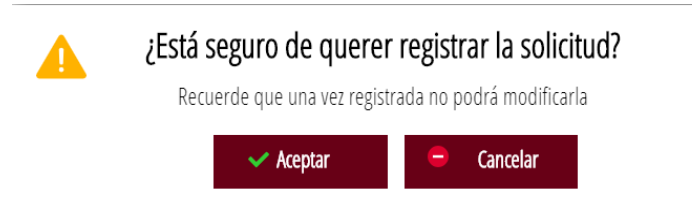

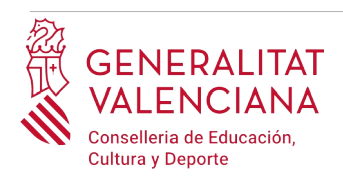

Al aceptar, se redirigirá a una aplicación externa para realizar la firma. Hay que "*Aceptar"* para seguir con el proceso de registro.

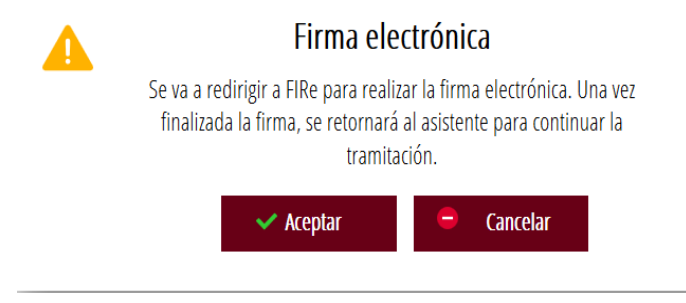

La aplicación ofrece dos opciones para realizar la firma y registro del trámite:

A) CL@VE

Para firmar con Cl@ve se debe estar registrado en el sistema Cl@ve, tener activada la clave permanente y conocer la contraseña. Además solo estará disponible esta opción si el registro en Cl@ve se realizó por internet con certificado electrónico o personándose en un punto de registro.

### Seleccione el sistema de firma

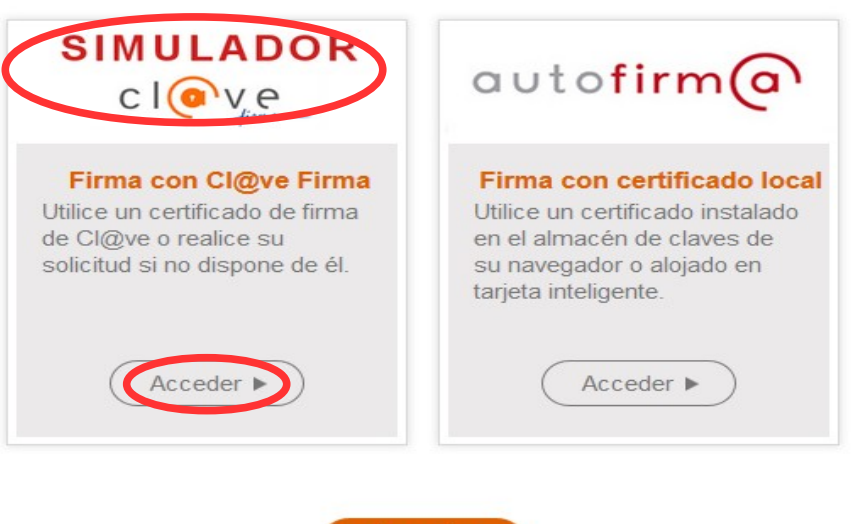

Cancelar

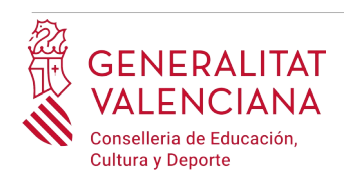

Al elegir la opción de Cl $\omega$ ve, si es la primera vez que se va a utilizar Cl $\omega$ ve para firmar y registrar un trámite la aplicación mostrará el siguiente mensaje:

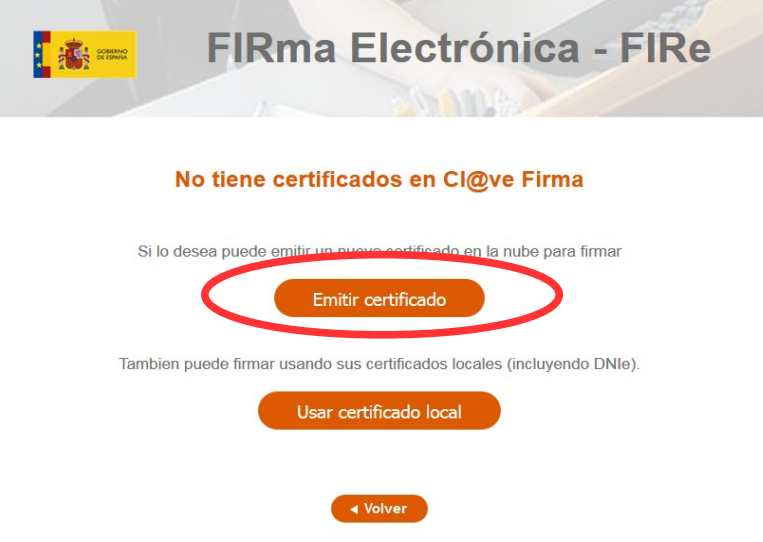

Si se elige la opción *"Usar certificado local*", el procedimiento de firma es como si se hubiera elegido la opción de *"Autofirma*", por lo que se puede avanzar al paso B), y hacer uso de un certificado almacenado en el equipo personal y el programa *Autofirma*.

Si se elige la opción *"Emitir certificado",* se generará un certificado en la nube para utilizarlo en esta ocasión y en futuros usos.

Para ello se debe hacer clic sobre la opción "*Solicitar Certificado"*.

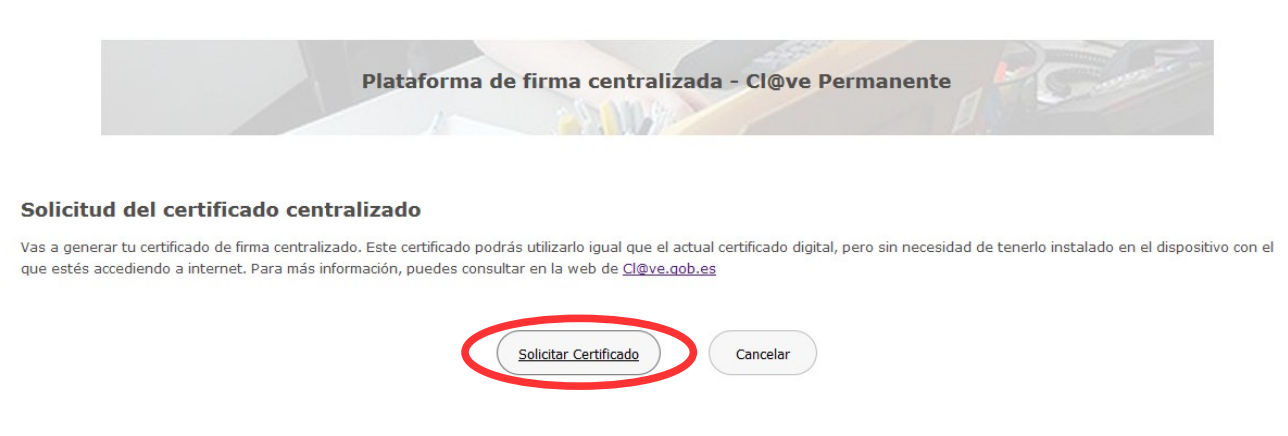

A continuación se requerirá a la persona aspirante la contraseña de su  $Cl@ve$  permanente y hacer clic en *"Emitir":*

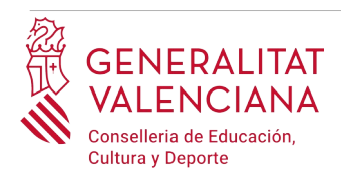

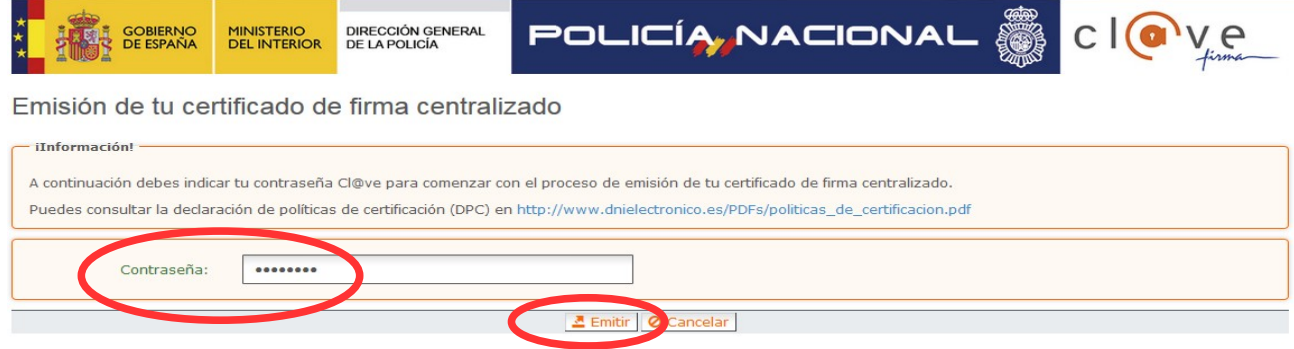

El asistente enviará un código al móvil personal de la persona aspirante. Además se debe marcar el check "*Acepto"* para la generación del certificado. Tras introducir el código recibido en el móvil se hace click en *"Emitir".*

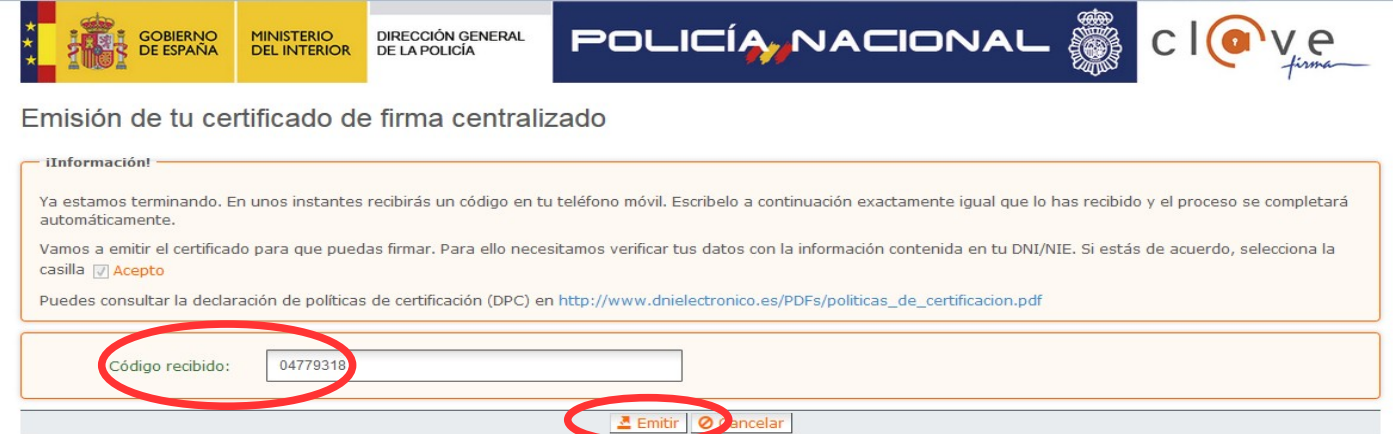

El asistente informará de que se ha generado el certificado. Este certificado se almacena en la nube y estará disponible para futuros usos. Hay que hacer clic en *"Continuar"* para seguir con el registro del trámite.

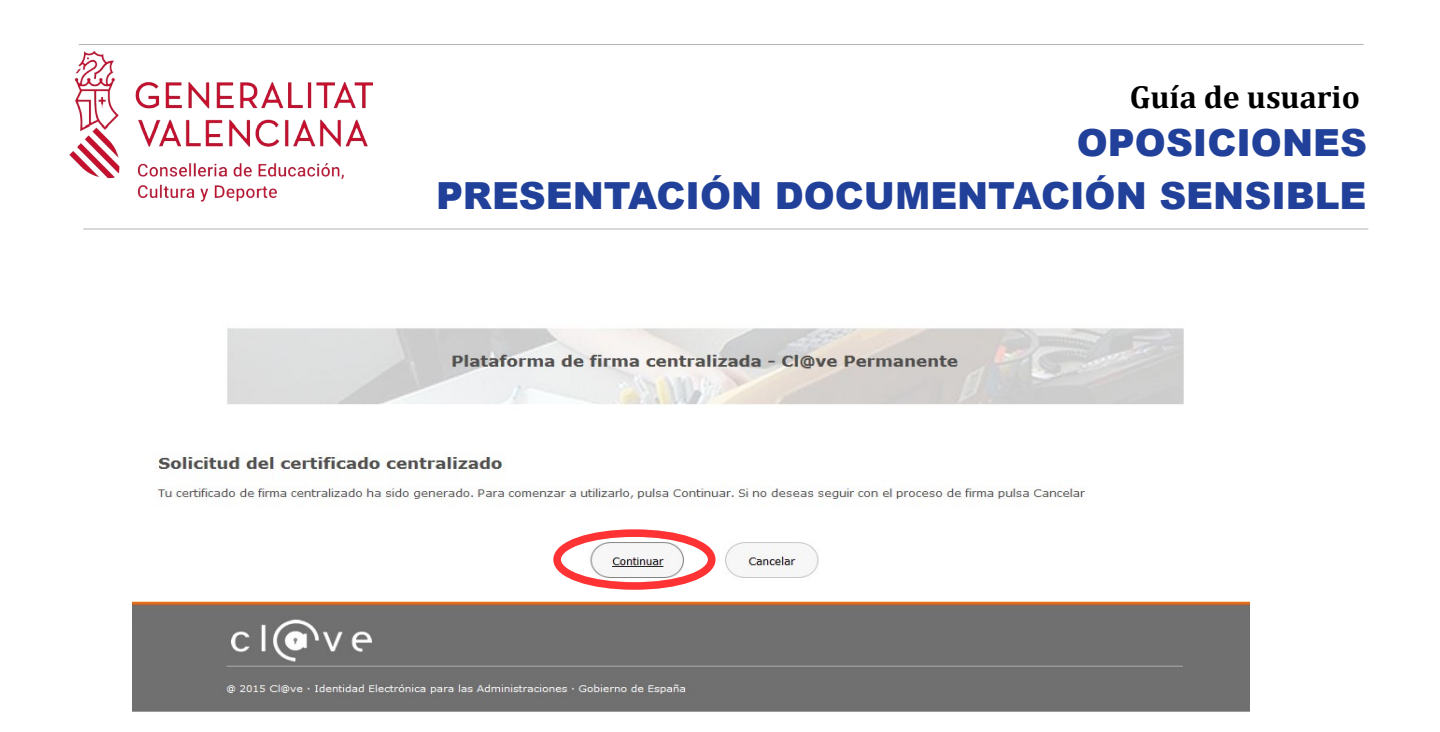

Al hacer clic en "*Continuar"* se mostrará una pantalla con el certificado que se ha generado y almacenado en la nube. Se debe hacer clic en "*Seleccionar"* para continuar. Si el certificado ya se hubiera generado en trámites anteriores, al elegir la opción de registro con "*Cl@ve"*, se accedería directamente a esta pantalla para seleccionar el certificado.

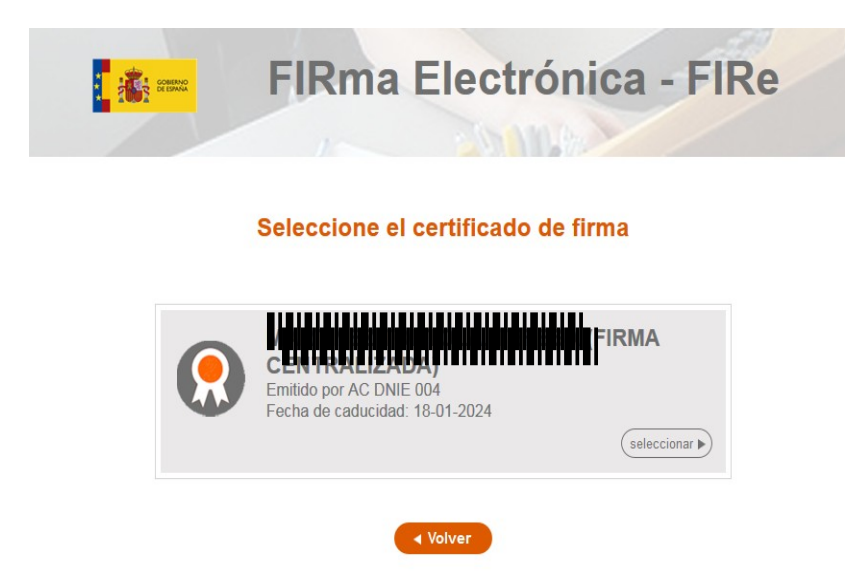

A continuación el asistente de firma solicitará la contraseña de la Cl@ve permanente y un nuevo código que se habrá recibido en el móvil personal de la persona aspirante. Se introducen los datos y se hace clic en *"Continuar"*:

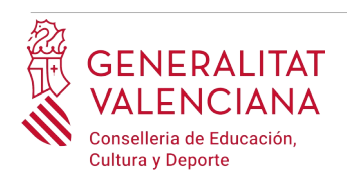

Plataforma de firma centralizada - Cl@ve Permanente USUARIO FIRMANTE **Firma** шш Para solicitar este trámite, es necesario que lo firmes mediante tu certificado de CONTRASEÑA firma centralizado. De esta forma, tendrá la misma validez legal que si lo presentas Fi:123456 CÓDIGO RECIBID presencialmente o utilizando certificado digital. Cancelar Continuar Para firmar, a continuación introduce tu contraseña y el código que te hemos enviado a tu móvil.  $cl@ve$ @ 2015 Cl@ve · Identidad Electrónica para las Administraciones · Gobierno de España

#### B) AUTOFIRMA

Si se elige la opción *Autofirma,* se debe tener instalado el programa en el ordenador, tal y como se indicó anteriormente.

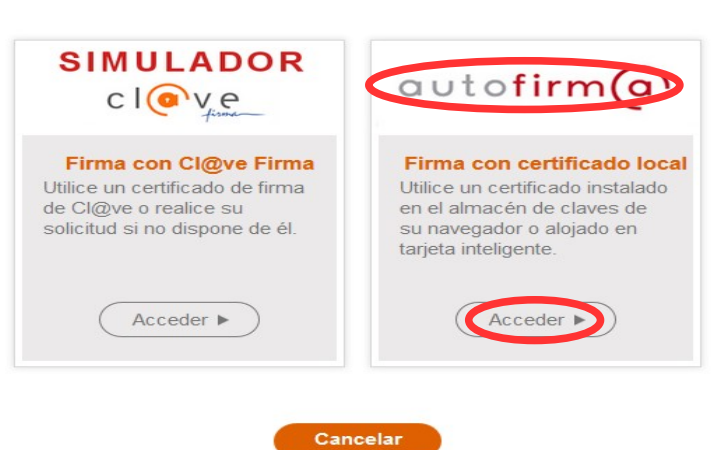

#### Seleccione el sistema de firma

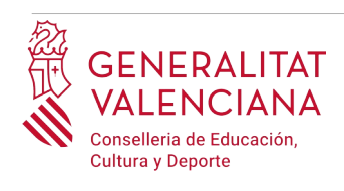

Al seleccionar la opción de *Autofirma*, la aplicación muestra la siguiente pantalla sobre la que hay que hacer clic en el botón *"Firmar".*

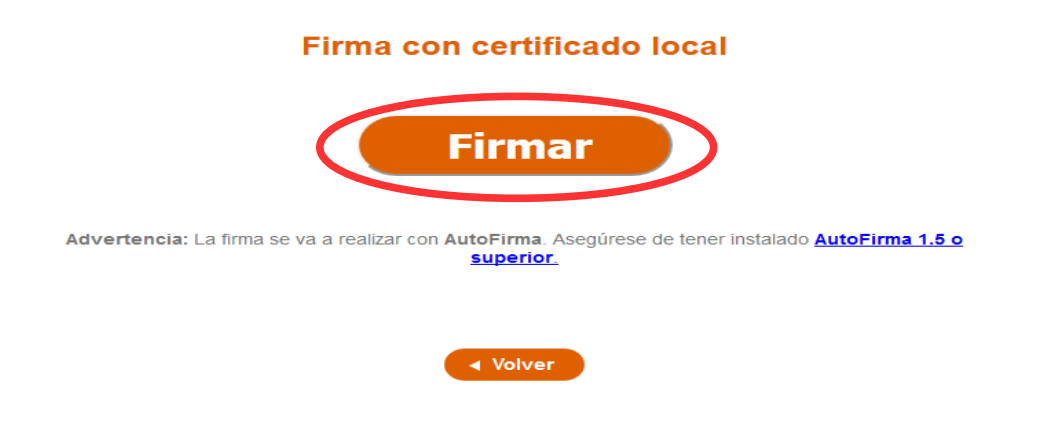

Es posible que aparezca una ventana para elegir el certificado con el que se desea firmar. Se ha de seleccionar el certificado personal de la persona aspirante.

Independientemente del método de registro elegido, finalmente se deberá mostrar la confirmación de que se ha registrado correctamente. Se debe pulsar la opción "*Aceptar",* para avanzar al último paso del trámite ("*Guardar")*.

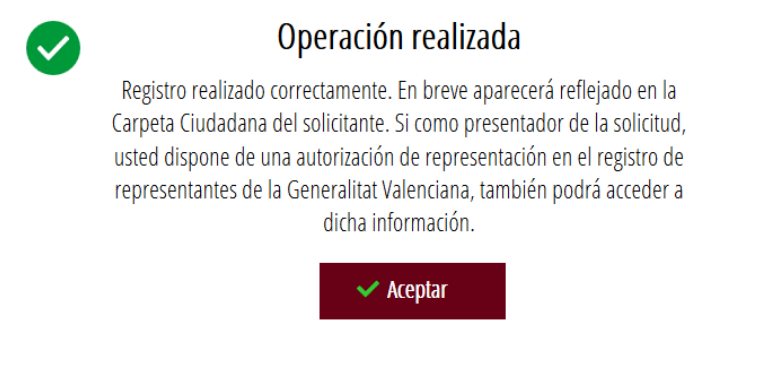

## <span id="page-20-0"></span>**GUARDAR**

En este apartado se puede descargar el justificante del trámite. Se recomienda descargarlo.

El justificante incluye una copia de los datos del trámite, un justificante del pago de la tasa y un justificante del registro del trámite.

Si se desea se puede valorar el servicio ofrecido con el objetivo de mejorarlo.

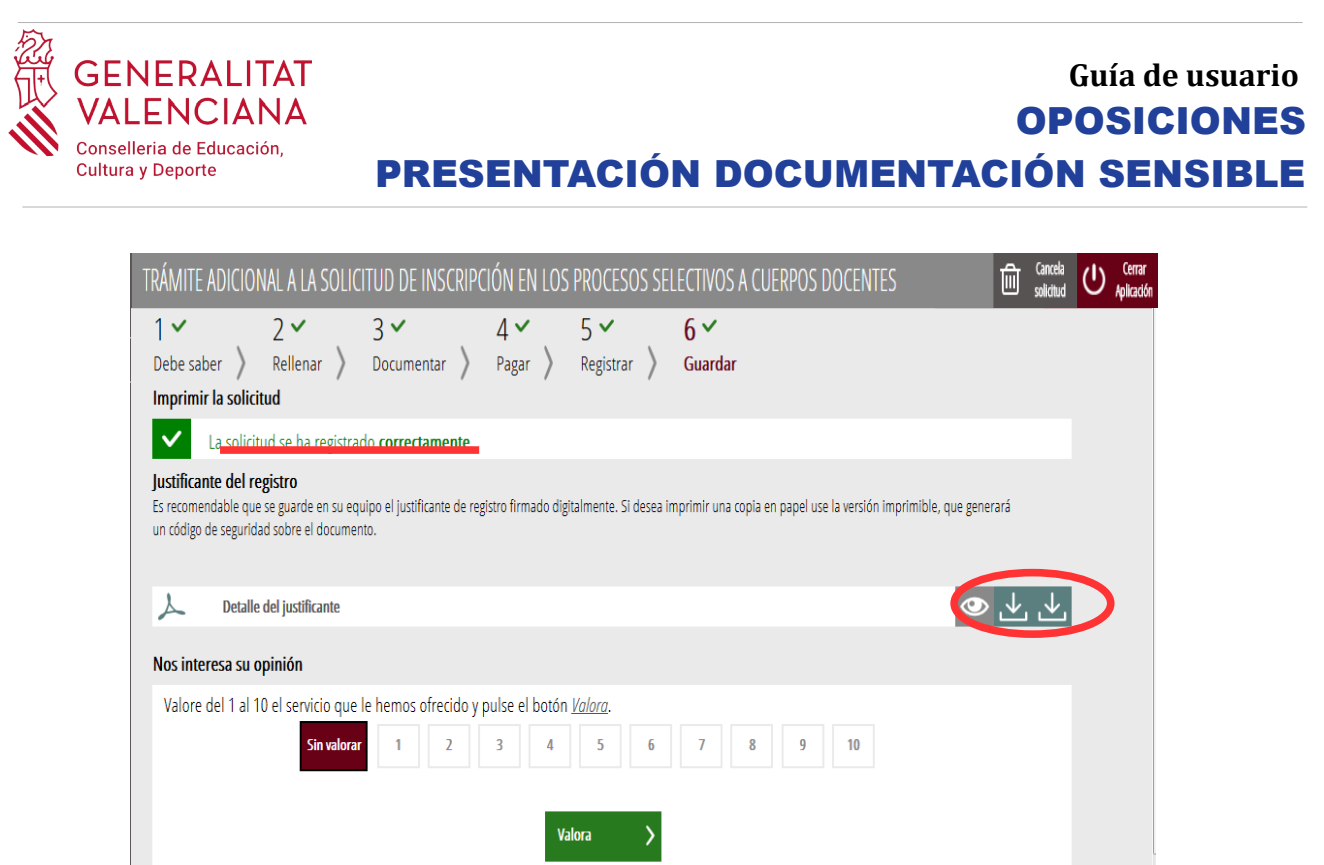

Si se puntúa el servicio y se hace clic en "*Valora"* aparecerá la siguiente pantalla desde donde se puede cerrar la aplicación, haciendo clic sobre la opción *"Cerrar aplicación"* que aparece en la parte superior derecha de la pantalla:

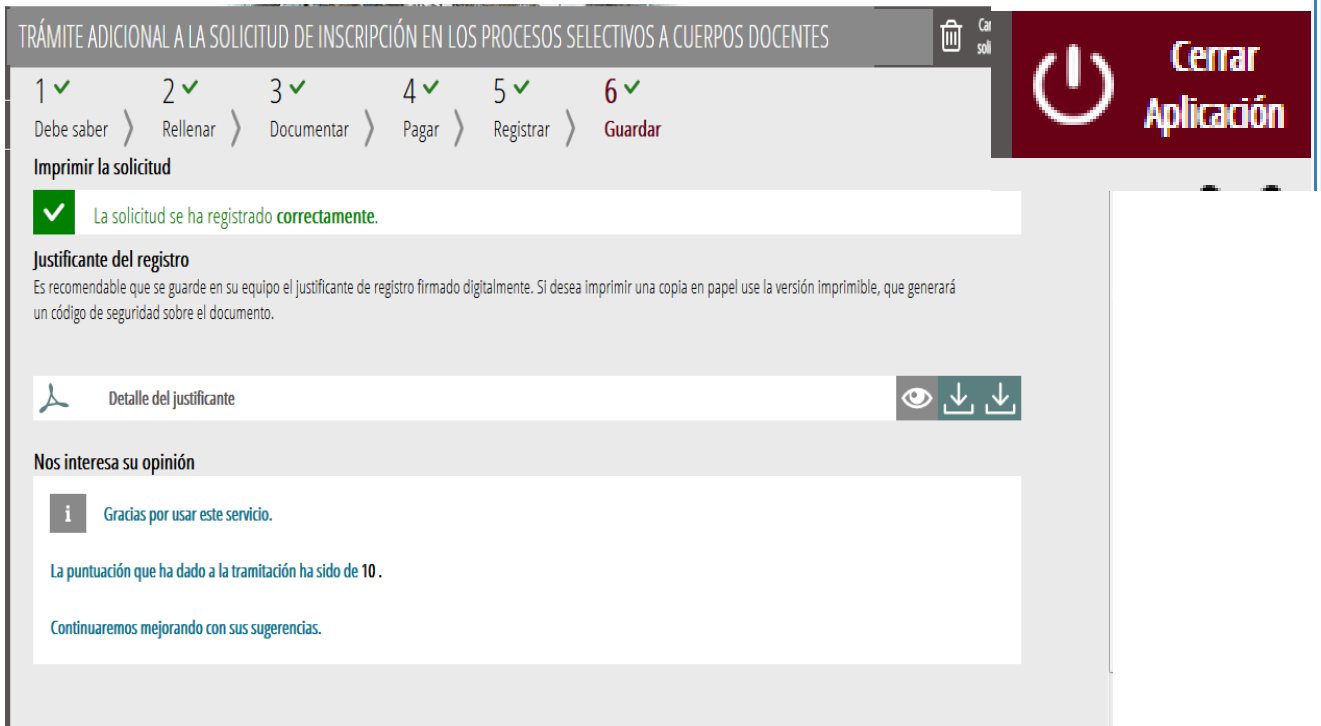

 $\overline{\phantom{a}}$ 

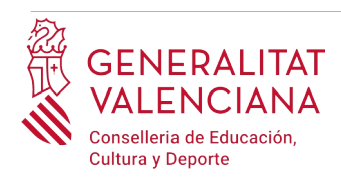

Si se desea consultar telemáticamente el trámite (pero no modificarla), éste se encuentra almacenado en el apartado "Solicitudes entregadas" de la Carpeta Ciudadana de la persona aspirante.

Acceso a la Carpeta Ciudadana:<https://www.tramita.gva.es/cdc/login.html?idioma=es>

Si no se completó el trámite (registro incluido), éste no aparecerá en la Carpeta Ciudadana.

## <span id="page-22-0"></span>**SOPORTE E INCIDENCIAS**

- Dudas y problemas con el uso de CL@VE: teléfono **060** (servicio prestado por la Administración General del Estado, +34 902887060 para llamadas desde fuera de España)
- Problemas con la instalación y el uso de certificados electrónicos de la Agencia de Certificación de la Comunitat Valenciana (ACCV): teléfono **963985300.** O rellenando el formulario en http://www.accv.es/contacto
- Otros problemas técnicos con el trámite: teléfono **961040504**. Horario de atención: de lunes a jueves de 8h a 19h y viernes de 8h a 15h.
- Dudas sobre la convocatoria: teléfono **012** (963866000 para llamadas desde fuera de la Comunitat Valenciana).
- Listado de preguntas frecuentas publicado en el apartado inscripción del portal de la conselleria, de los distintos cuerpos convocados ([http://www.ceice.gva.es/es/web/rrhh](http://www.ceice.gva.es/es/web/rrhh-educacion/oposiciones)[educacion/oposiciones](http://www.ceice.gva.es/es/web/rrhh-educacion/oposiciones))